# **Update-Anleitung AVM FRITZ!Box 7360 M-net Edition**

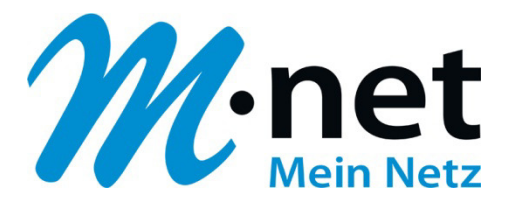

## **Manuelles Update durchführen:**

#### **FRITZ!OS herunterladen:**

Laden Sie das Update an einem Computer mit Internetzugang herunter:

- 1. Rufen Sie im Internetbrowser (z.B. Firefox, Internet Explorer, Safari, Chrome) die Adresse http://www.m-net.de/service/downloads auf.
- 2. Laden Sie die angebotene Version des FRITZ!OS für Ihre FRITZ!Box mit dem Label ".image" auf den Computer herunter.

#### **Aktuelles FRITZ!OS installieren:**

- 3. Rufen Sie die Benutzeroberfläche der FRITZ!Box mit Ihrem Internetbrowser auf. Geben Sie dazu in der Adressleiste http://fritz.box oder http://169.254.1.1 ein.
- 4. Überprüfen Sie, ob die "Erweiterte Ansicht" der Benutzeroberfläche (unten/mittig) aktiv ist. Wenn die "Standard-Ansicht" aktiv ist, klicken auf den Link "Ansicht: Standard", um die "Erweiterte Ansicht" zu aktivieren.
- 5. Klicken Sie in dem Menü links auf "System".
- 6. Klicken Sie im Menü "System" auf "Update" bzw. "Firmware-Update".
- 7. Klicken Sie auf die Registerkarte "FRITZ!OS-Datei" bzw. "Firmware-Datei".
- 8. Klicken Sie auf "Einstellungen sichern" und speichern die angegebene Sicherungsdatei, versehen mit einem persönlichen Kennwort, auf Ihrem Computer.
- 9. Wählen Sie über die Schaltfläche "Durchsuchen…" die Update-Datei aus, die Sie heruntergeladen haben (Image-Datei).
- 10. Klicken Sie auf "Update starten". Das Update wird jetzt auf die FRITZ!Box übertragen. Wenn die "INFO"-LED nicht mehr blinkt, ist die Aktualisierung abgeschlossen. Ihre FRITZ!Box startet nach dem Update automatisch neu.

### **ACHTUNG!** Trennen Sie während der Durchführung des Updates nie die Verbindung zwischen Computer und FRITZ!Box und ziehen Sie nie den Netzstecker, da eine Unterbrechung des Update-Vorganges die FRITZ!Box beschädigen könnte! Sollte die INFO-LED allerdings nach 10 Minuten noch blinken, trennen Sie Ihre FRITZ!Box für 5 Sekunden vom Stromnetz.